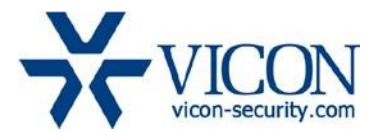

# May 2019

# V9360-1, V9360-6, V9360-12 Camera Firmware

#### General Description

Vicon has released firmware for the production of the cameras listed below.

These camera and firmware versions have been tested and validated with Vicon's Valerus VMS and with ViconNet V8.x.

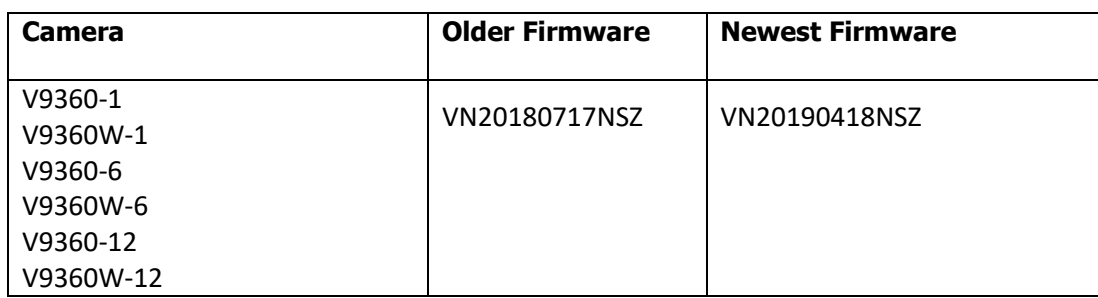

## Vicon Production

The latest firmware and discovery tool are available on Vicon's website. A link is provided in the installation section of this document. Manufacturing will switch over to the new firmware for new camera production. Vicon strongly recommends updating all cameras to the latest firmware for the most stable and secure solution. Please review the upgrade instructions described at the end of this document.

#### Corrected Issues

#### Excessive number of ONVIF profiles

An issue is corrected where the camera, when used in Vicon's Valerus VMS, could store too many ONVIF profiles in its flash memory and eventually lock up.

#### Known Issues

#### Motion Detection in ExacqVision

When the camera is used in ExacqVision VMS, it is possible that there is an issue with motion detection in the scene.

NOTE: It is necessary to perform a "Partial Restore" on the camera to clear the flash memory of excessive ONVIF profiles that may have accumulated overtime. This causes the camera settings to go to factory defaults, except for the network parameters.

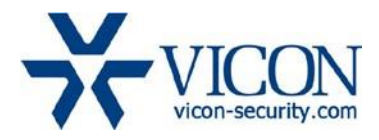

A "Partial Restore" can be selected on the camera's web interface, in System > Factory Default:

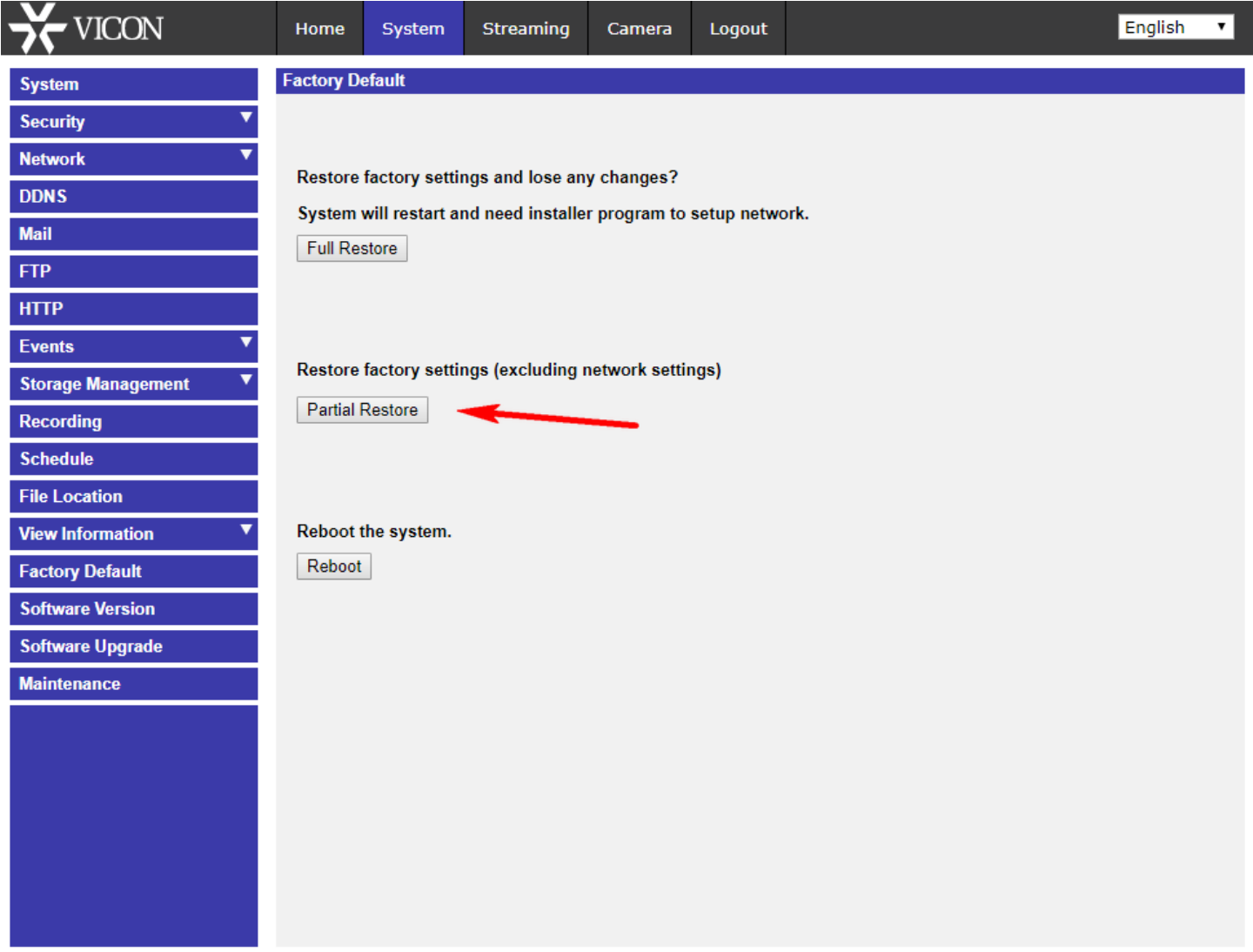

The camera will restart and once it is back online, the new firmware can be installed.

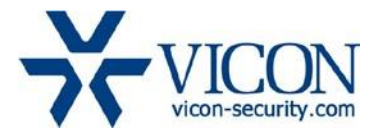

# Installing the Updated Firmware

The latest firmware and DeviceSearch discovery tool are available on Vicon's website from the Software Downloads tab:

<http://www.vicon-security.com/software-downloads-library/vicon-camera-software/>

First download the firmware file to your local PC. Once the firmware file is on your PC you can update the camera either from the camera web pages or using the DeviceSearch utility program.

#### Updating Using the Camera Web Browser Interface

To update from the camera web pages, login to the camera and select the "System" tab. Then select the "Software Upgrade" option.

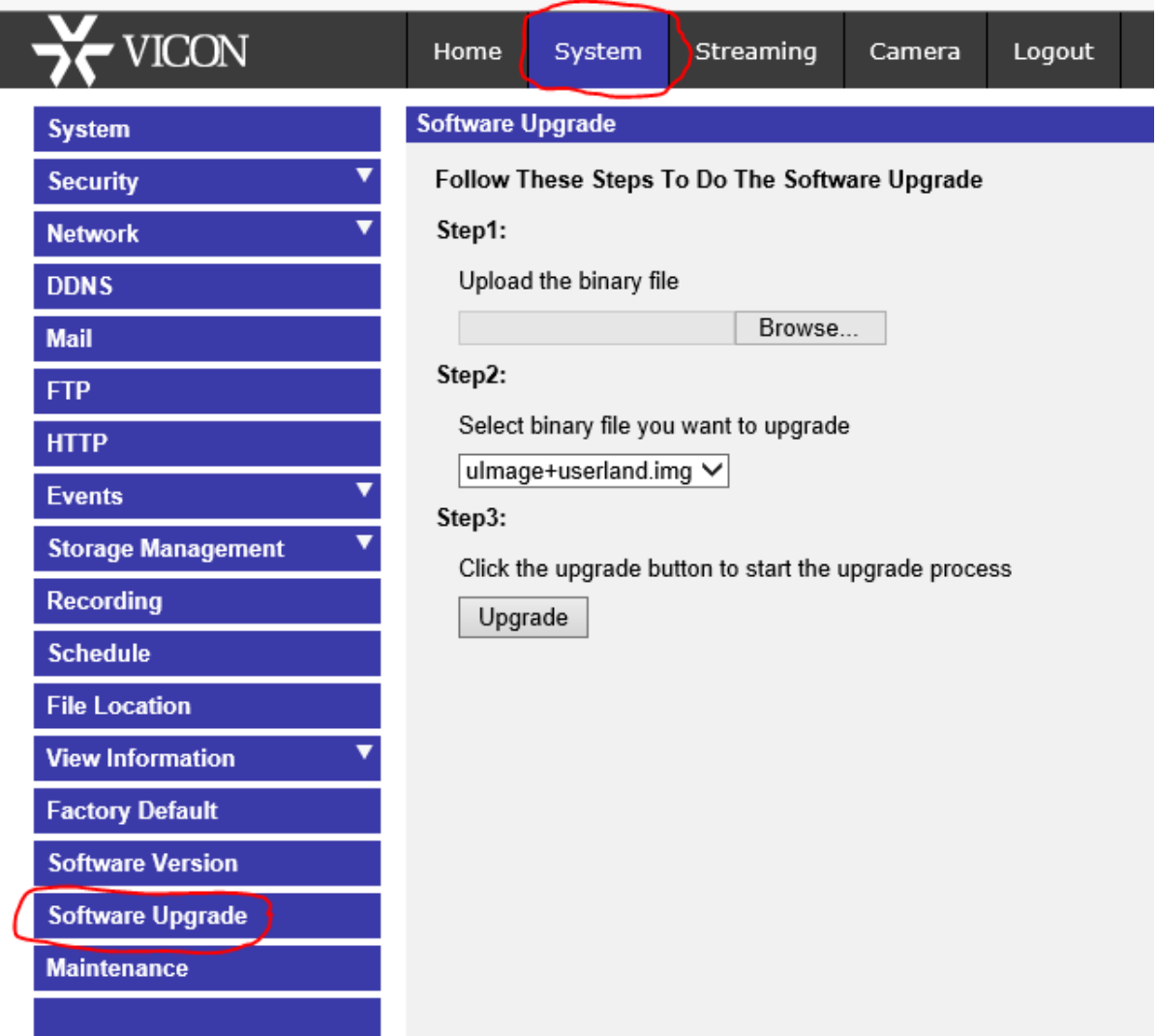

Browse to the firmware file that you downloaded and press the "Upgrade" button.

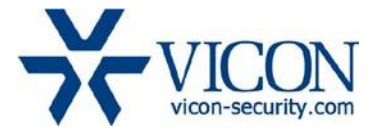

## Updating Using the Device Search Utility Program

To update one or multiple cameras using the Device Search utility program, first search for local cameras. Once the cameras have been discovered select the units you want to update.

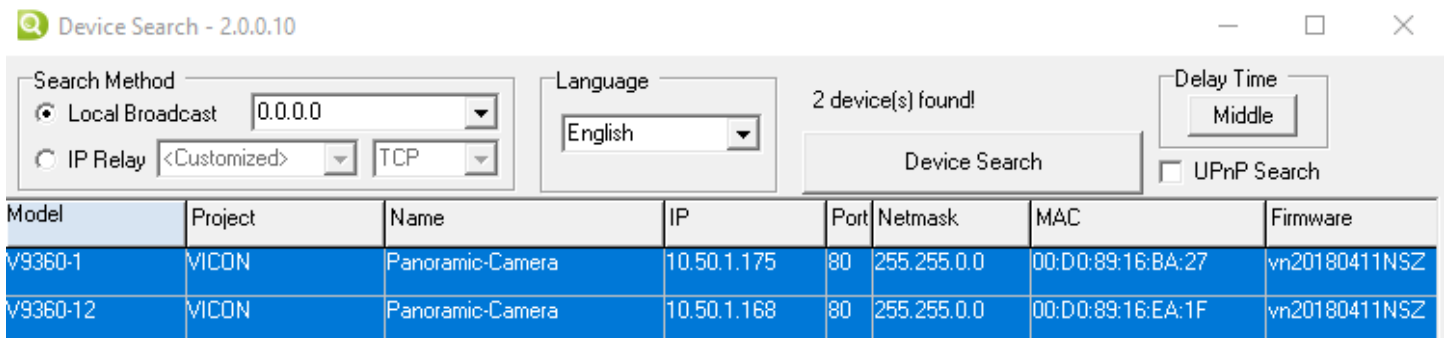

Next right-click on the highlighted cameras and select "Software Upgrade." Note that all selected cameras must share a common firmware file for the upgrade to succeed.

In the Software Upgrade window, select the firmware file and press the "Upgrade" button:

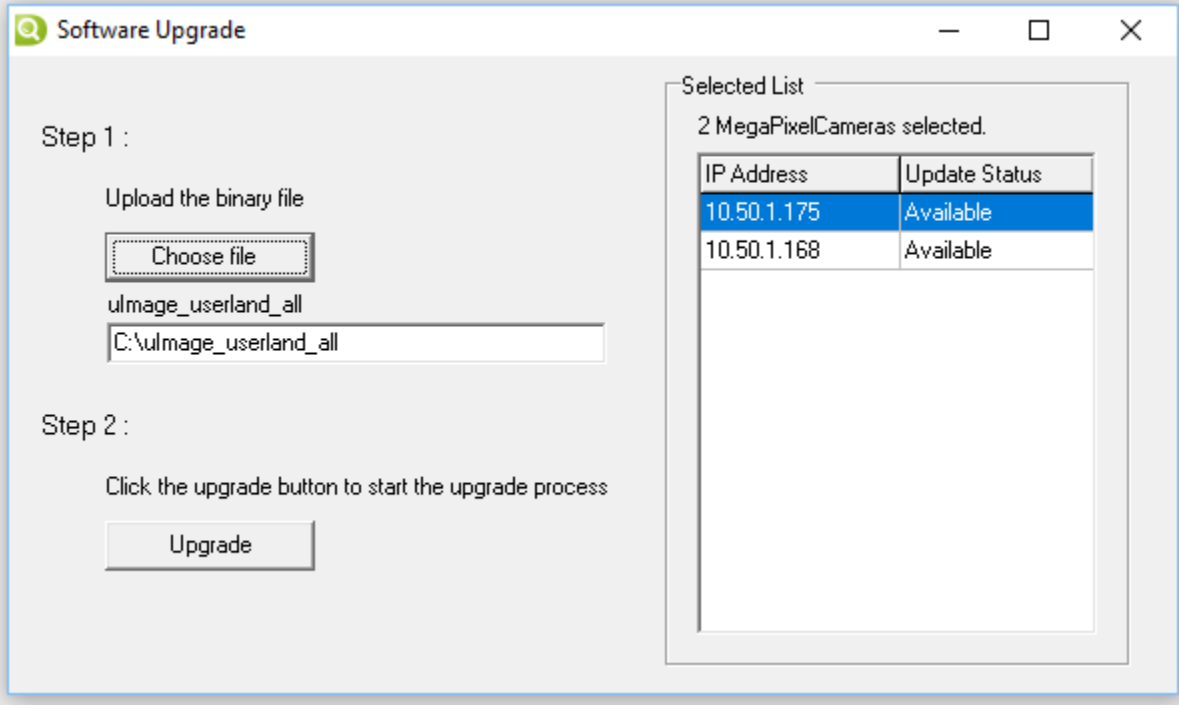

After entering the camera's ID and password (defaults are ADMIN, 1234) the update will take place.